## **NGSEA website tutorial**

## **1. Analysis: Expression data tab: analysis using an expression matrix**

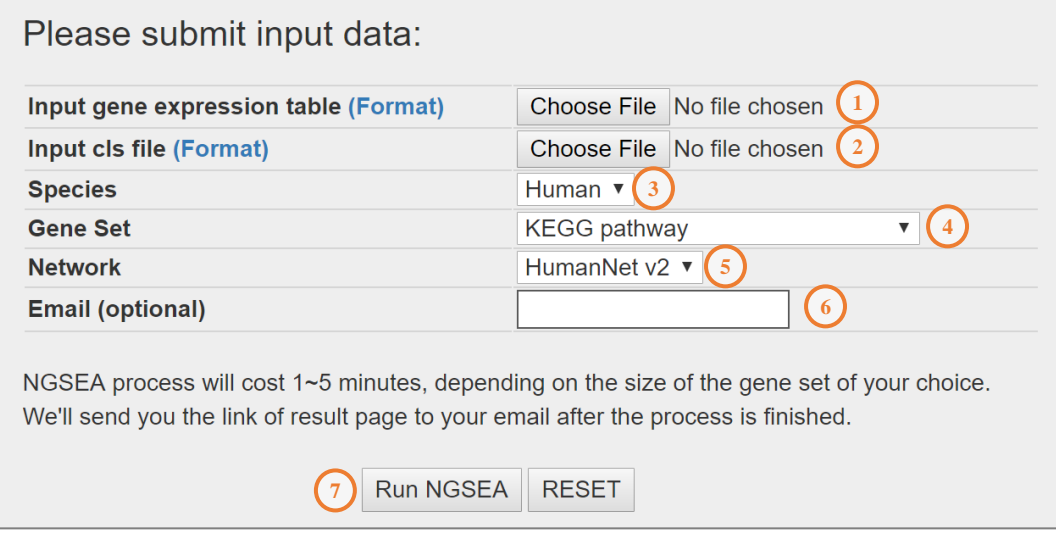

① Upload a gene expression table file.

Input format: Gene Cluster Text file format (\*.gct)

Details for the .gct format can be found in the following page: [http://software.broadinstitute.org/cancer/software/gsea/wiki/index.php/Data\\_formats#GCT:\\_Gene\\_Cl](http://software.broadinstitute.org/cancer/software/gsea/wiki/index.php/Data_formats#GCT:_Gene_Cluster_Text_file_format_.28.2A.gct.29) [uster\\_Text\\_file\\_format\\_.28.2A.gct.29](http://software.broadinstitute.org/cancer/software/gsea/wiki/index.php/Data_formats#GCT:_Gene_Cluster_Text_file_format_.28.2A.gct.29)

Gene identifiers should be either ENTREZ gene IDs or NCBI official gene symbols.

Values should be raw expression values. (Log-transformed values are not allowed)

② Upload a phenotype data file.

Input format: Categorial class file format (\*.cls)

Details for the .cls format can be found in the following page: [http://software.broadinstitute.org/cancer/software/gsea/wiki/index.php/Data\\_formats#CLS:\\_Categori](http://software.broadinstitute.org/cancer/software/gsea/wiki/index.php/Data_formats#CLS:_Categorical_.28e.g_tumor_vs_normal.29_class_file_format_.28.2A.cls.29) [cal\\_.28e.g\\_tumor\\_vs\\_normal.29\\_class\\_file\\_format\\_.28.2A.cls.29](http://software.broadinstitute.org/cancer/software/gsea/wiki/index.php/Data_formats#CLS:_Categorical_.28e.g_tumor_vs_normal.29_class_file_format_.28.2A.cls.29)

- ③ Select the species of your interest.
- ④ Select the gene set of your interest.

Available genesets: KEGG pathway, Gene Ontology biological pathways, DSigDB FDA-approved drugs (human only), DisGeNET curated annotation of disease genes and DISEASES annotation of disease genes with more than 3-star scores.

⑤ Select the network of your interest.

Available networks: HumanNet v2 (human only), MouseNet v2 (mouse only)

⑥ Insert your email address.

We'll send you an email when the analysis is finished.

⑦ Click 'Run NGSEA' button.

If no problems are found in the uploaded files, the website will provide you a successful upload message along with an analysis code.

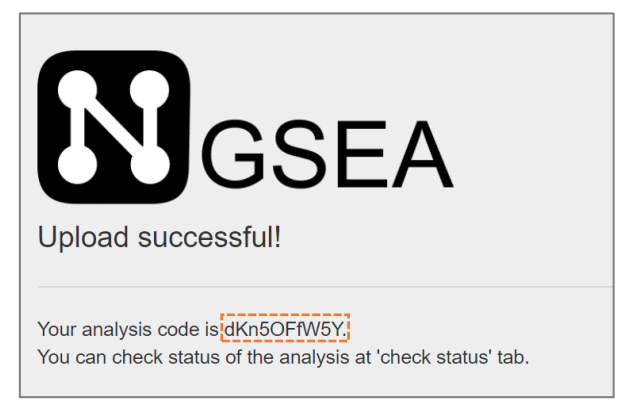

The analysis will take for 1~5 minutes, depending on the size of uploaded files and the size of the selected gene set.

**2. Analysis: preranked list tab: analysis using pre-calculated values (e.g. log2 fold change)**

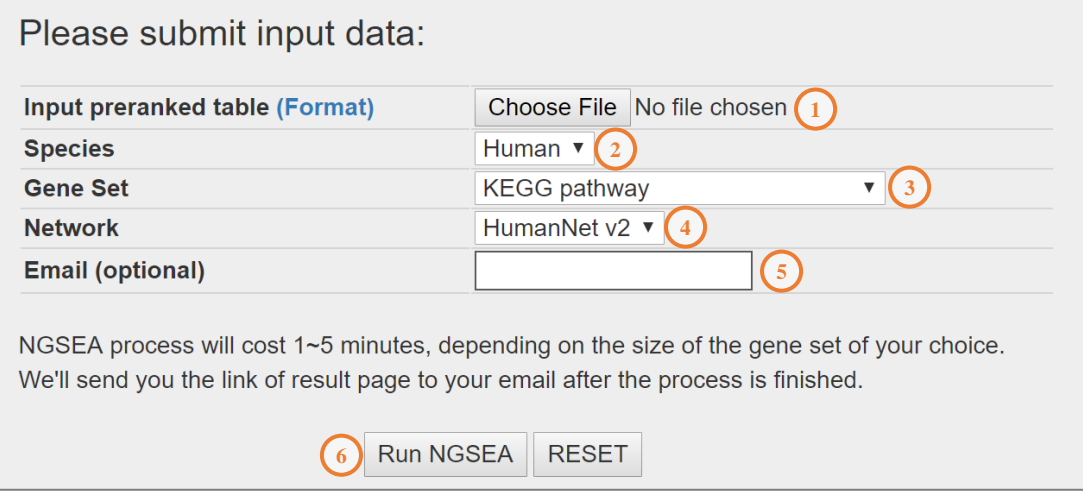

① Upload a gene list file.

Input format: Gene Cluster Text file format (\*.rnk); [gene ID] [tab] [value]

Gene identifiers should be either ENTREZ gene IDs or NCBI official gene symbols.

Log transformed fold changes between phenotype classes are recommended as the values.

Details for the .rnk format can be found in the following page: [http://software.broadinstitute.org/cancer/software/gsea/wiki/index.php/Data\\_formats#RNK:\\_Ranked](http://software.broadinstitute.org/cancer/software/gsea/wiki/index.php/Data_formats#RNK:_Ranked_list_file_format_.28.2A.rnk.29) list file format .28.2A.rnk.29

- ② Select the species of your interest.
- ③ Select the gene set of your interest.
- ④ Available genesets: KEGG pathway, Gene Ontology biological pathways, DSigDB FDA-approved drugs (human only), DisGeNET curated annotation of disease genes and DISEASES annotation of

disease genes with more than 3-star scores.

⑤ Select the network of your interest.

Available networks: HumanNet v2 (human only), MouseNet v2 (mouse only)

⑥ Insert your email address.

We'll send you an email when the analysis is finished.

⑦ Click 'Run NGSEA' button.

If no problems are found in the uploaded files, the website will provide you a successful upload message along with an analysis code.

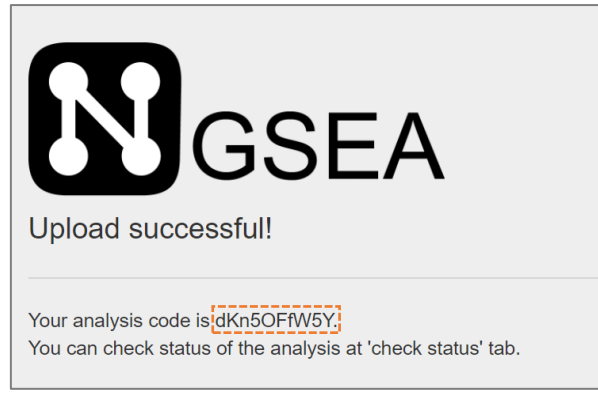

The analysis will take for 1~5 minutes, depending on the size of uploaded files and the size of the selected gene set.

## **3. Check status tab**

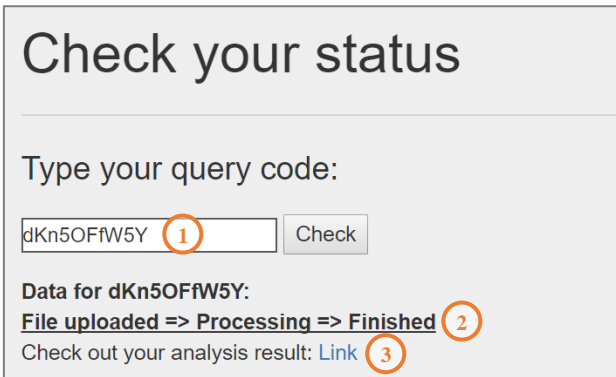

- ① To check the status of your analysis, insert the code of your analysis and click 'Check' button.
- ② The status can be 'File uploaded', 'Processing' or 'Finished'.
- ③ When the analysis is finished, a link for the result page will appear.

## **4. Results**

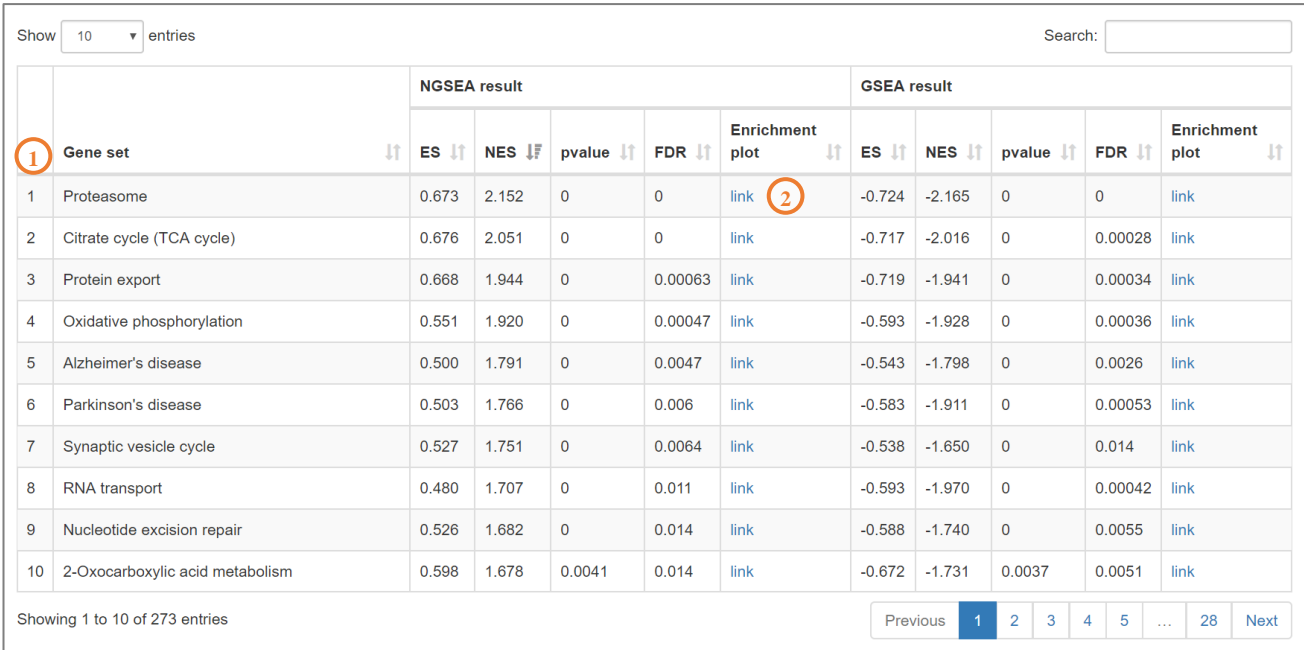

- ① Result columns include gene sets, NGSEA result and GSEA result. Users can sort the result by clicking headers of columns. We suggest users to sort the results by NES values of NGSEA result and compare them with GSEA results.
- ② By clicking 'link' button in the result, users can check an enrichment plot of each gene set. The enrichment plots are provided only for top/bottom 30 gene sets in each result. Users can observe the ranks and the enrichment pattern of genes in the gene set using the enrichment plots.

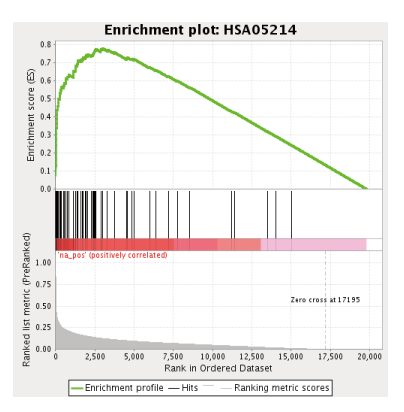